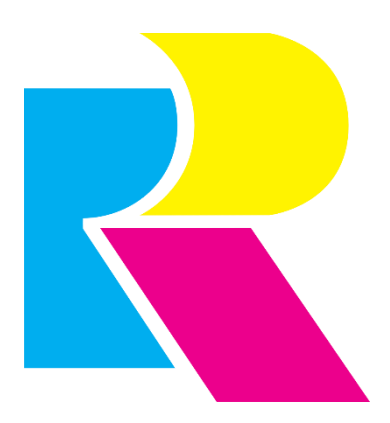

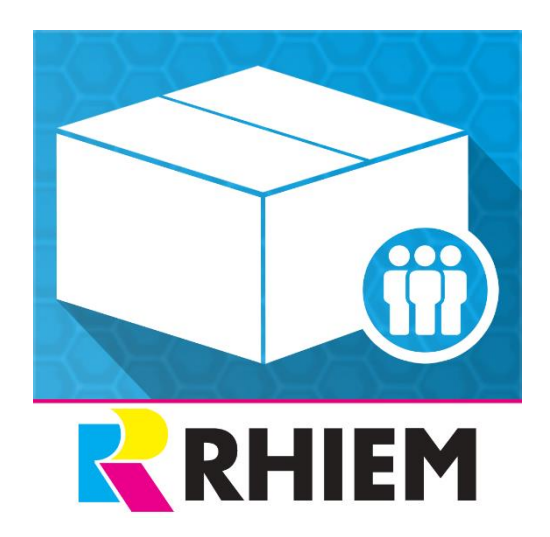

# **User articles**

## Inhaltsverzeichnis

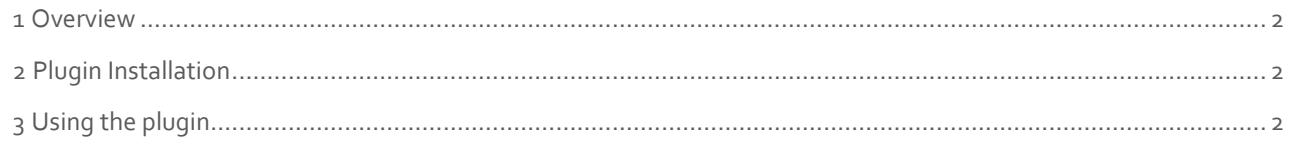

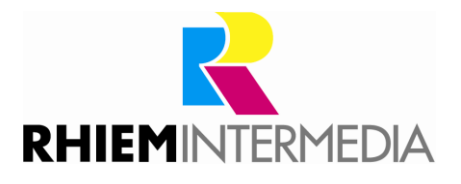

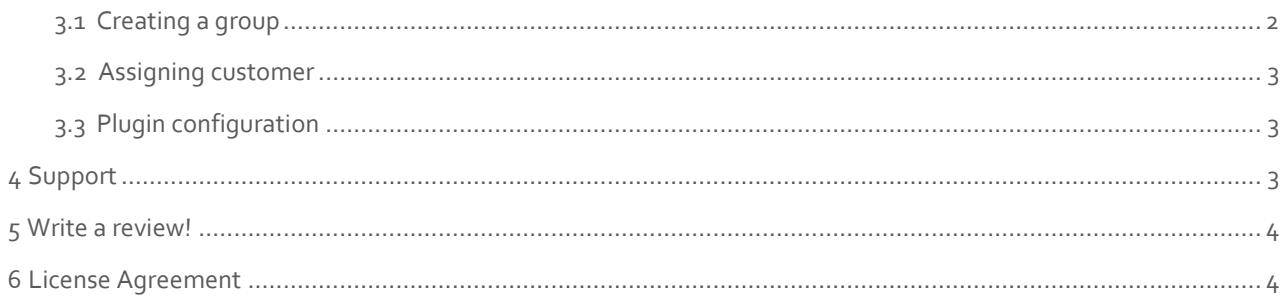

#### RHIEM Intermedia GmbH General Manager: Franz Rhiem Dr.-Ing Stefan Rhiem René Tanzer Gildeweg 10 46562 Voerde info@rhiem.com www.rhiem.com/en

### <span id="page-1-0"></span>**1 Overview**

The plugin "customized articles" gives you the option to display only certain articles in the shop to a specific group of customers. The groups of the plugin are independent of the assigned customer groups that Shopware provides.

## <span id="page-1-1"></span>**2 Plugin Installation**

Install the plugin using the Plugin Manager (details on the Plugin Manager can be found in the [Shopware Wiki\).](https://docs.shopware.com/en/shopware-5-en/plugins/plugin-license-manager) 

## <span id="page-1-2"></span>**3 Using the plugin**

As soon as the plugin has been installed and activated, you can access the plugin settings via the "Articles" tab and then by selection the "Customer-specific articles" option.

#### <span id="page-1-3"></span>**3.1 Creating a group**

As soon as you open the plugin properties, the "Group" tab is preselected. Here you can create a new group by clicking the "add" button or delete a selected group.

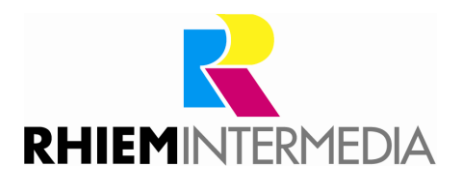

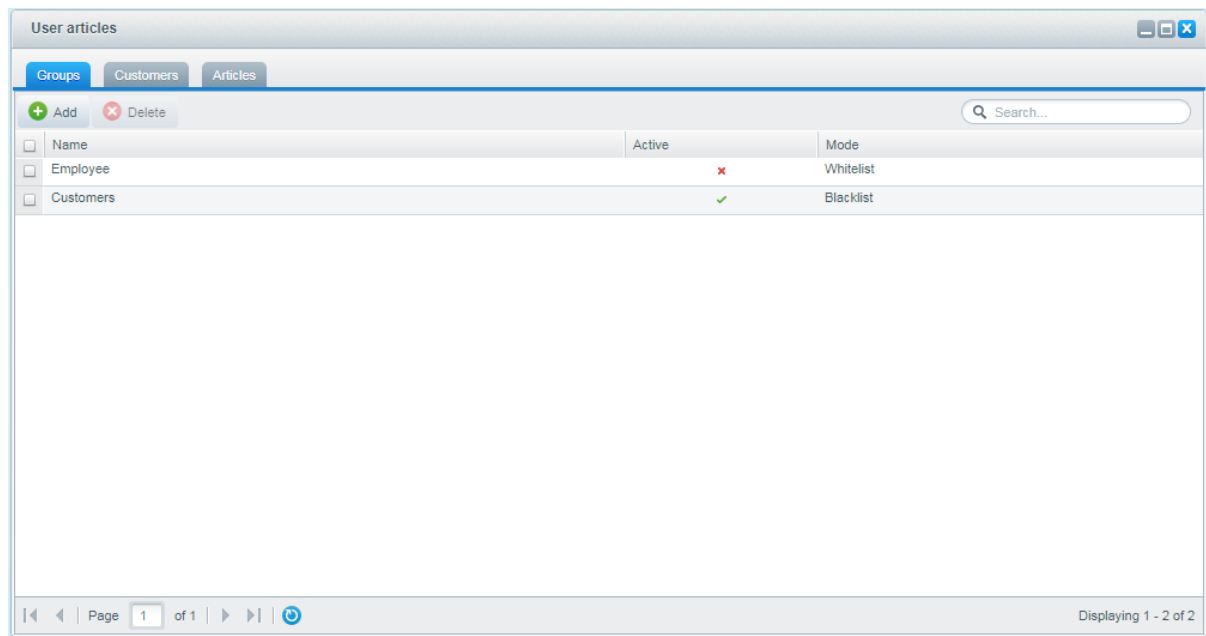

After clicking on the "Add" button, a window opens in which you can enter the name of the new group and specify whether the newly created group should be active. Here you can also select the display mode for the articles:

**Whitelist**: Only explicitly selected articles are displayed to the customers of this group.

**Blacklist**: All items except the selected ones are displayed to the customers of this group.

#### <span id="page-2-0"></span>**3.2 Assigning customer**

Once a group has been selected, the customers for whom specific items are to be displayed or blocked can be added to the right column by dragging and dropping them. By holding down the control key (Ctrl or Cmd) and briefly clicking on individual customers, a multiple selection can be made. With the arrow keys in the middle of the window several customers can be moved.

#### <span id="page-2-1"></span>**3.3 Plugin configuration**

In the plugin configuration, which can be called via the Plugin Manager, you can determine whether categories that do not contain any articles by the plugin should be hidden.

#### <span id="page-2-2"></span>**4 Support**

Do you have any questions or would you like to customize this plug-in to your individual requirements?

Please use the support function in you[r Shopware-Plugin-Account](https://account.shopware.com/)

Do you need help meeting your Shopware requirements?

Please use our contact form [at https://rhiem.com/en/contact/](https://rhiem.com/en/contact/)

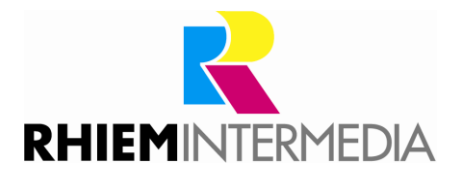

or send us an email at: shopware@rhiem.com We look

forward to hearing from you!

## <span id="page-3-0"></span>**5 Write a review!**

Your opinion is important to us, so we would appreciate your feedback. You can rate the plugin via your Shopware account in the "Licenses" section.

**Thank you very much!** 

## <span id="page-3-1"></span>**6 License Agreement**

Please note our license agreement[:](https://rhiem.com/license-agreement.pdf) <https://rhiem-intermedia.de/license-agreement>

By using our plugin you confirm that you have read the license agreement and agree with it.